# **Désinscription**

Les listes de diffusion sont synchronisées avec les contrats en cours. Les amapiens sont automatiquement retirés des listes à la fin des contrats.

Les **membres du collectif** restent inscrits même lorsque leur contrat est terminé afin d'assurer la pérennité de leur mission en cas de départ, il est donc nécessaire de **supprimer leur rôle manuellement**.

Un compte utilisateur peut à tout moment être retiré du système d'intermittents.

# **Pré-requis**

- Ne plus être inscrit à un contrat producteur en cours
- Ne plus avoir de **Rôle sur le site** autre qu'amapien (**Amap Référent producteur, Amap Coordinateur, Amap Trésorier…**)
- Ne plus être **Membre du collectif** avec une étiquette de **Rôle dans l'Amap**

## **Amapien**

Demander aux référents de clore tous ses contrats : il sera automatiquement désinscrit des listes de diffusions et emails groupés.

### **Paniers Intermittents**

#### **Par l'intermittent**

- Utilisez le lien de désinscription présent dans les mails "paniers disponibles".
- Cliquez sur le lien de désinscription puis saisir son adresse email.
- Réception d'un mail de confirmation de désinscription.

Guide utilisateur Amapien : [Espace intermittent](https://wiki.amapress.fr/amapien/intermittents#se_desinscrire)

#### **Par le référent**

- Recherchez l'intermittent depuis le bandeau de Wordpress et cliquez sur le lien **Modifier** ou sur son identifiant pour éditer son profile.
- Cliquer sur le bouton ►**Désinscrire de la liste des intermittents** du champ **Intermittent**
- L'utilisateur recevra un mail de confirmation de désinscription.

Guide utilisateur Collectif : [Inscrire un intermittent](#page--1-0)

### **Membre du collectif**

Les membres du collectif ont accès au ►**Tableau de bord** via la fonctionnalité ►**Coordinateur Amap**, ils ont de plus un rôle spécifique dans l'Amap.

Lorsqu'un membre du collectif quitte l'Amap, il faut transférer le rôle de ►**Coordinateur Amap** et son rôle spécique à un autre amapien afin qu'il ait les mêmes droits sur le site depuis le menu ►**Amapress > Editer le collectif.**

On peut alors supprimer son rôle dans le Collectif depuis le menu ►**Amapress > Editer le collectif** et lui redonner le rôle **Amapien** ou éditer son profile utilisateur et cliquer sur le lien ►**Supprimer du collectif**

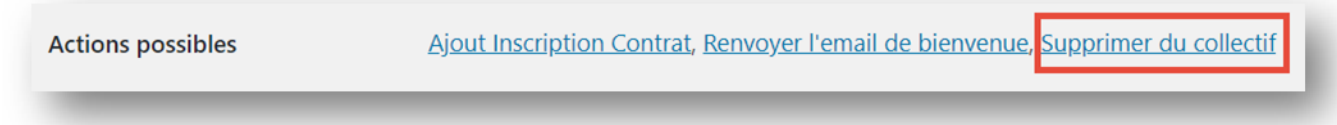

Il sera ensuite automatiquement désinscrit des listes de diffusions et emails groupés. Il n'aura plus accès au ►**Tableau de bord** du site de votre AMAP.

### **Suppression d'un compte**

Il est possible de supprimer un compte utilisateur une fois l'une des opérations ci-dessus effectuées. **►Attention : cette opération est irréversible.**

Pour information : dans l'historique des inscriptions, son compte sera anonymisé en **Archivé XXX**

From: <https://wiki.amapress.fr/>- **Documentation en ligne d'Amapress**

Permanent link: **<https://wiki.amapress.fr/collectif/desinscription>**

Last update: **2020/09/03 18:52**

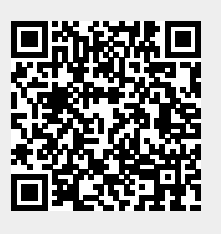